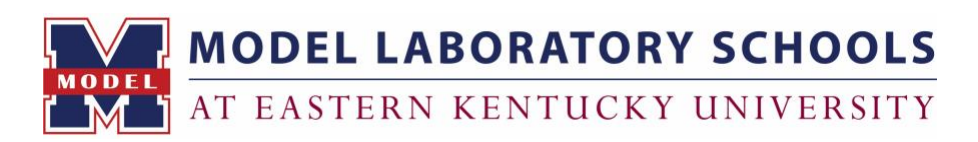

# **GETTING STARTED WITH INFINITE CAMPUS**

Welcome to the new Campus Student and Campus Parent portals! Campus Student and Campus Parent put school information at your fingertips with real-time access to announcements, assignments, attendance, grades, schedules, tuition and fees payments, and more!

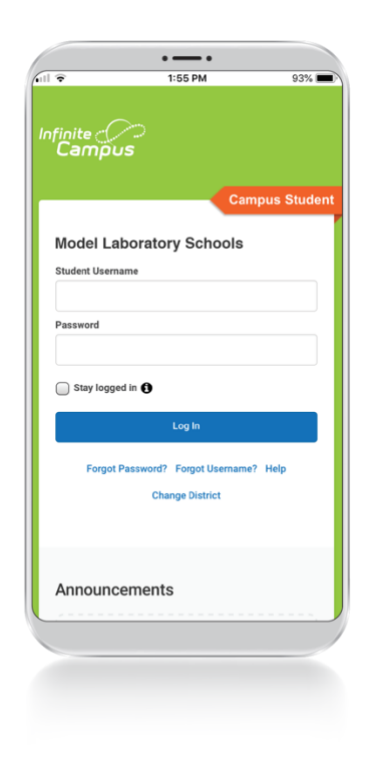

## **NEW PARENT USER**

- 1. Go to [bit.ly/model-infinitecampus,](https://www.bit.ly/model-infinitecampus) then click "**Campus Parent**."
- 2. Click "**New User**" at the bottom of the login screen.
- 3. Enter the **activation key** sent to your primary email.

*If you are a parent and do not have an activation key, please contact Kelly Caldwell (Kelly.Caldwell@eku.edu; 859-622-1037).*

#### **LOGGING IN TO THE INFINITE CAMPUS APP**

*The Campus Student and Campus Parent apps provide the same tools as the browser version with the added benefit of the option to stay logged in and receive push notifications! You should log into your account from a web browser first before logging into the app.*

- 1. Download the Infinite Campus app (Campus Parent/Campus Student) from the App Store or Google Play. *To use the Campus Student or Campus Parent apps, mobile devices must be on an Android version of 4.4 or later and iOS devices must be on a version of 9.0 or later.*
- 2. Search and select **Model Laboratory Schools at EKU** (District Name) and **Kentucky** (State).
- 3. Enter your **Username** and **Password**.
- 4. If using a secure, private device, mark **Stay Logged In** to receive mobile push notifications.
- 5. Click **Log In**!

### **LOGGING IN FROM A WEB BROWSER FOR PARENTS AND STUDENTS**

*Students and parents have different login pages. If you are a parent, make sure you are using Campus Parent. If you are a student, make sure you are using Campus Student.*

1. Go to [bit.ly/model-infinitecampus](https://www.bit.ly/model-infinitecampus), then click the "Campus Parent". *NOTE: Ensure that you are logging in under the district Model Laboratory Schools NOT Madison County Schools.*

- 2. Enter your **Username** and **Password.**
- 3. Click **Log In**!

#### **STUDENT LOG-IN INFORMATION**

*If you are a student, make sure you are using Campus Student. Contact the Counseling Office for log-in assistance at ModelCounseling@eku.edu.*

*Username: Student's SSID Number*

*Password: first name, last name, six-digit birthdate — Example: samjohnson051505*